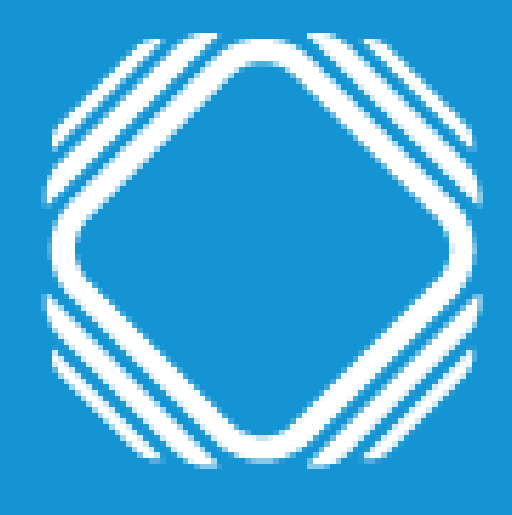

## AGENCIA DE ACCESO A LA INFORMACIÓN PÚBLICA

Instructivo para realizar la baja de bases privadas inscriptas en el Registro Nacional de Bases de Datos Personales

## **Ingresá a Trámites a distancia (TAD)** Deberás hacer el ingreso con clave fiscal nivel 2 o superior de la AFIP.

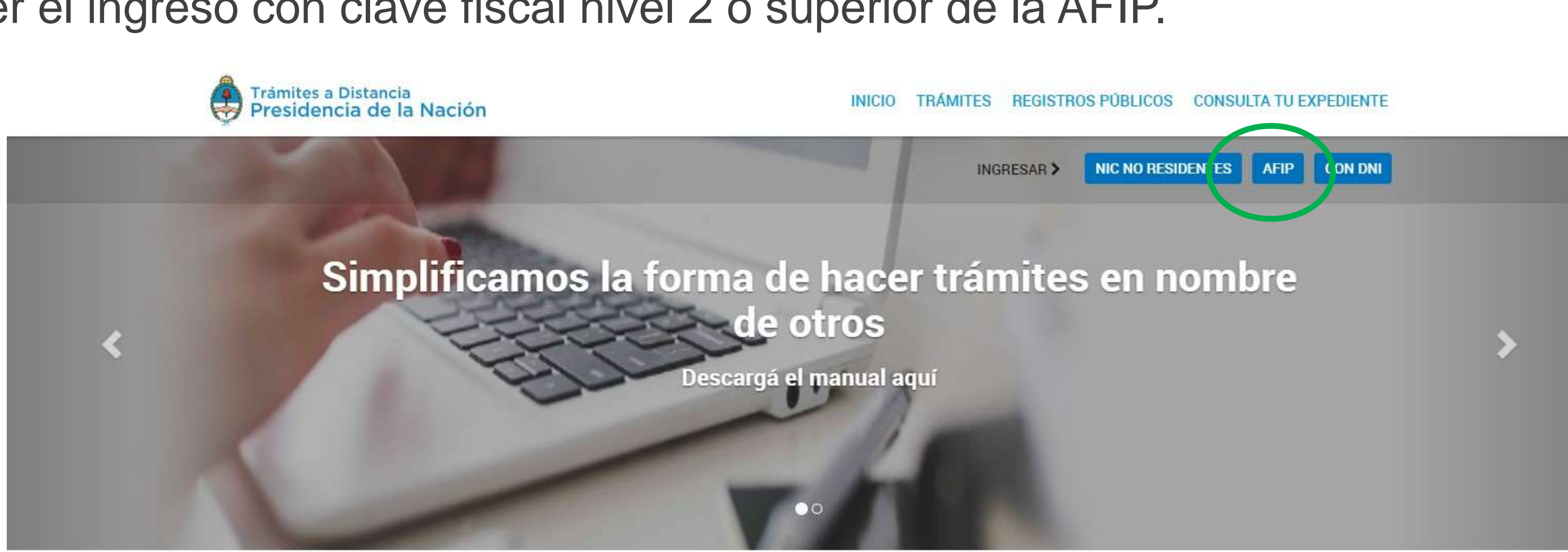

Buscar trámite, organismo, categoría, temas...

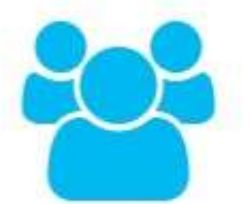

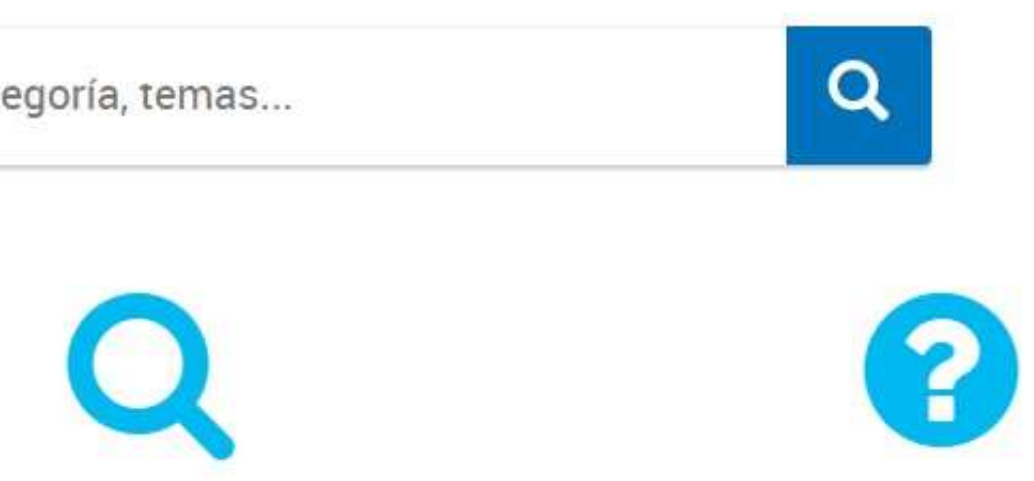

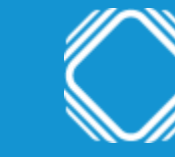

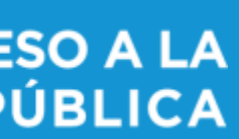

## Paso 1

#### **Ingresá a Baja de Bases de Datos Privadas**

Podés encontrar el trámite completando el nombre del mismo en el buscador o ubicando a la Agencia de Acceso a la Información Pública en el menú izquierdo de organismos.

#### Baja de Bases de Datos Privadas

#Agencia de acceso a la información pública

Registración de bases de datos en cumplimiento de la Ley 25.326 y su decreto reglamentario 1558/2001.

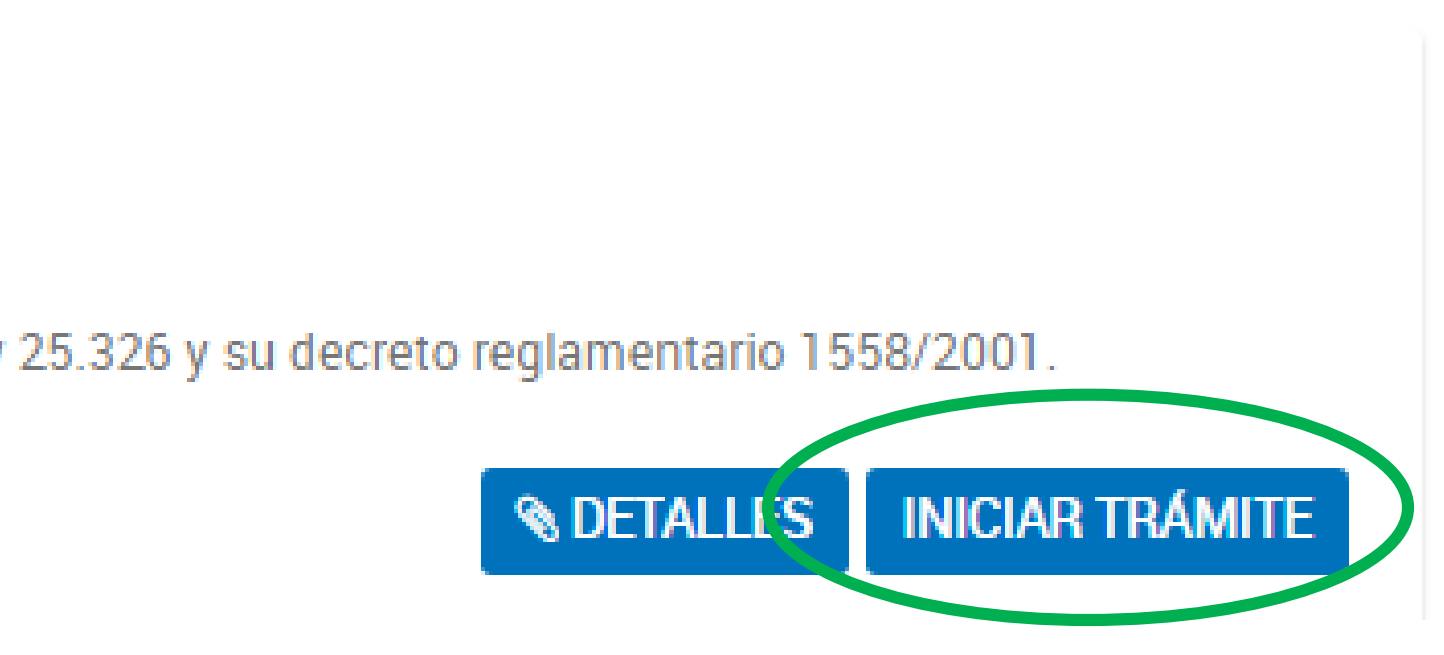

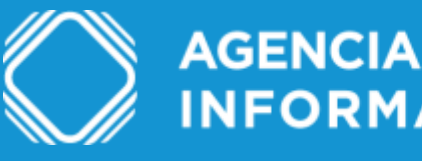

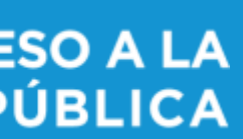

## Paso 1

### **Completá los datos del trámite**

## Ingresá la información requerida en los campos, indicá el motivo de la baja en "observaciones" y guardá.

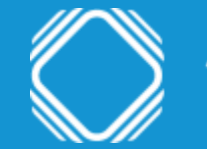

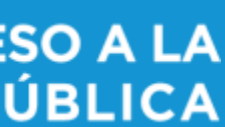

Luego clickeá en confirmar trámite para finalizar.

#### Baja de Bases de Datos Privadas

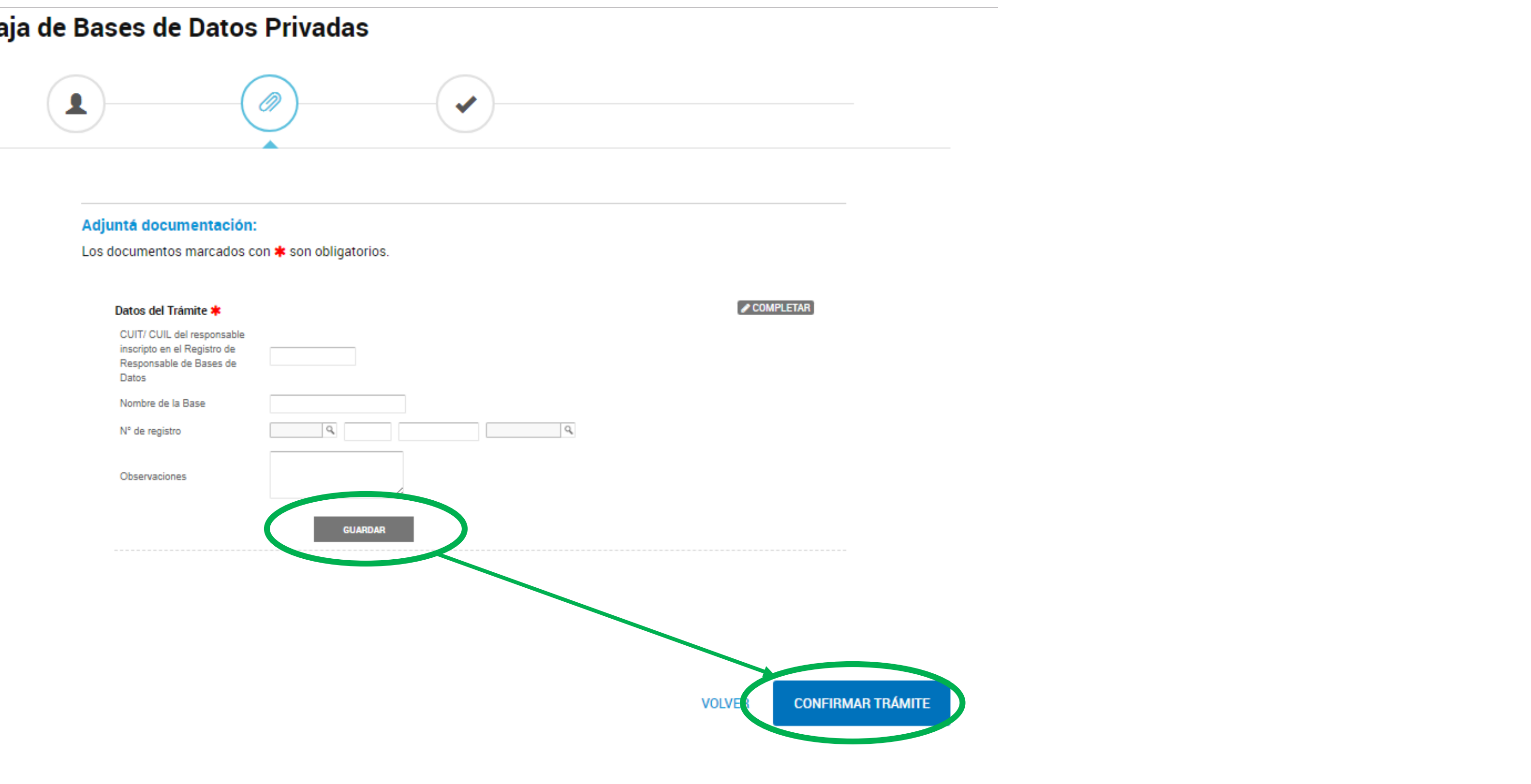

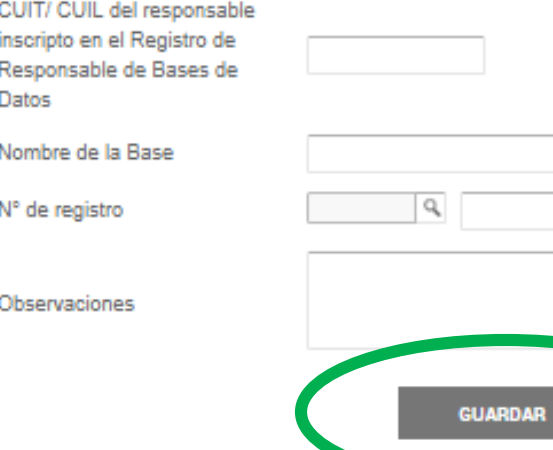

## Paso 2

Cualquier duda, consulta o inconveniente con el trámite enviá un mail lo más detallado posible a: **registrobasesdedatos@aaip.gob.ar**

O ingresá a la Mesa de ayuda de Trámites a distancia para ver el manual de usuario, los tutoriales y las preguntas frecuentes de esta plataforma:

# **<https://tramitesadistancia.gob.ar/ayuda.html>**

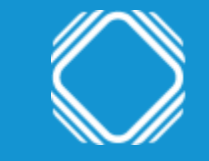

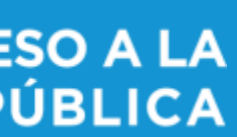

## Dudas y/o consultas